# Administrators Guide Silent Monitoring

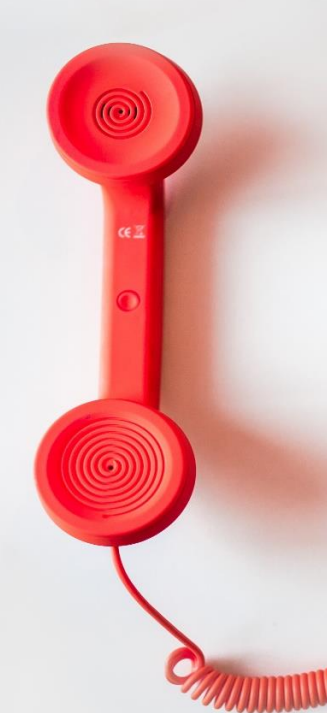

#### **Directory**

Phone Directory Jabber UDS Server Web Directory IPS Popup / Reverse Lookup Personal Directory H350 Video Conf directory Corporate Speed Dials **ClickNDial Alerting** Voice Alert IPS Pager **Admin tools** Morning Check Phone Remote Phone Robot Provisioning Phone Deployment CMS Admin & Selfcare Extension Mobility Report **Manager Assistant** IP Phone / Jabber Interface

#### **Productivity tools**

IPS Phone Config IPS Alarm Callback IPS Lock Wakeup Call Missed Call Alerter Conference Center Busy Alerter Callback Desktop Popup Finesse Gadgets Spark Bot **Attendant Console / IVR / Group Tannounce** Line Group Manager Silent Monitoring **Extension Mobility tools** TSSO Delog / Relog Pin & Password Manager **Recording** Call Recording Recording Notification

<u> INTERNATIONAL AND TELEVISION AND TELEVISION AND TELEVISION AND TELEVISION AND TELEVISION AND TELEVISION AND T</u>

Version: 7.2.x

[SUPPORT@TELISCA.COM](http://support.telisca.com/) TEL. +33 (0)1 46 45 05 12

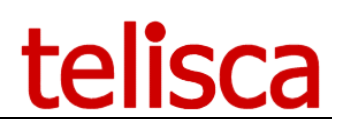

#### **HELP**

Open a ticket with your logs on http://support.telisca.com for a prompt and efficient response!<br>Server: <u>MENU>Support>Zip Logs</u>

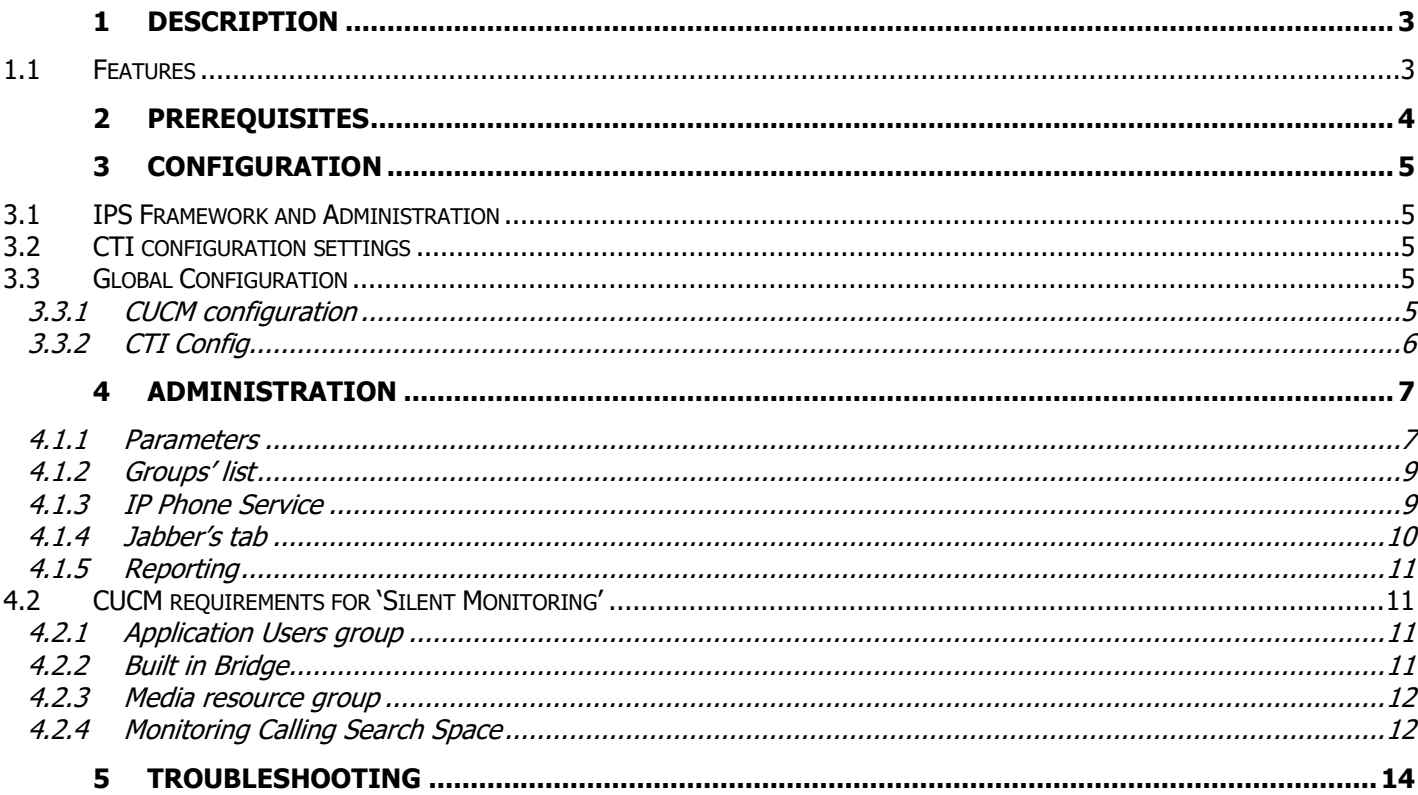

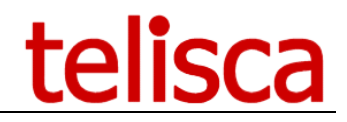

### <span id="page-2-0"></span>**1 Description**

**telisca Silent Monitoring** allows a supervisor to listen to calls of team members simply by dialing the number of the line in use. The supervisor may listen – silently or not – with whisper coaching -or may join the call.

#### <span id="page-2-1"></span>**1.1 Features**

- Silent Monitoring discreetly listen to the call.
- Coaching discreetly listen to the call and whisper to the internal party.
- Audio signal the monitored positions are alerted by an audio signal that monitoring is in progress.
- Barge In allows the supervisor to join the call
- Depending upon configuration parameters, the monitored line may confirm or reject the monitoring, answer in multi-call, or enter a conference.

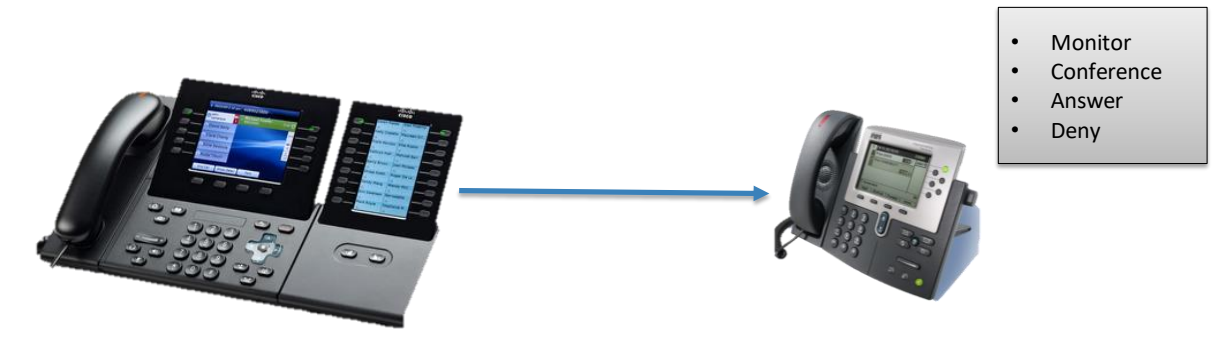

- Several monitoring groups may be defined.
- The supervisor may, via an IP Phone Service or a Jabber Tab, display the agents and their line status in order to select the agent to monitor.

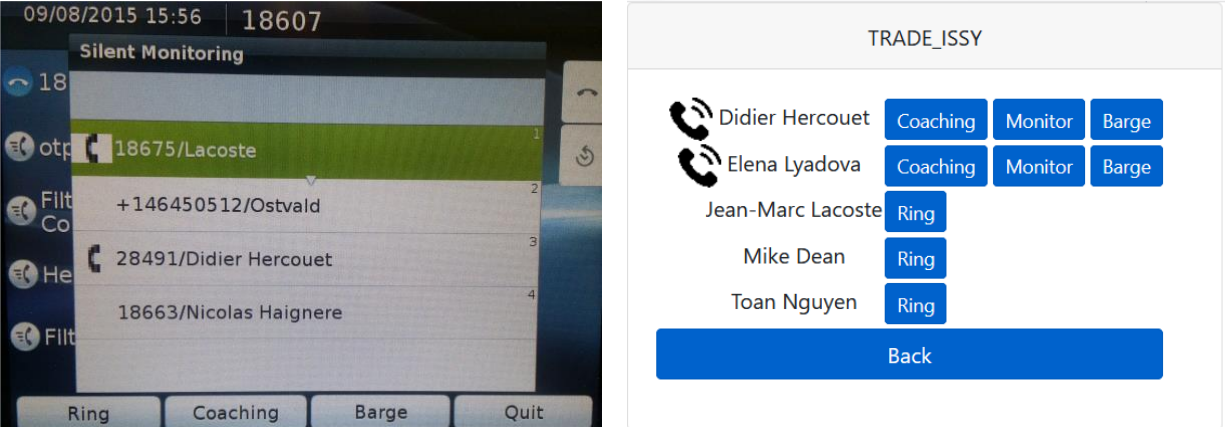

• Reports provide a detailed record of all monitoring sessions.

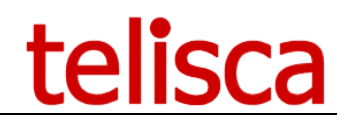

### <span id="page-3-0"></span>**2 Prerequisites**

Supported Cisco CUCM and IP Phones:

- CUCM version 10.5, 11.5, 12, 12.5, 14
- Cisco IP Phone 6911, 6921, 6941, 6945, 6961, 7811, 7821, 7841, 7861, 7906, 7911, 7921, 7925, 7931, 7937, 7941, 7942, 7945, 7961, 7962, 7965, 7970, 7971, 7975, 8811, 8821, 8831, 8841, 8845, 8851, 8861, 8865, 8941, 8945, 8961, 9951, 9965, 9971, IP Communicator (\*),
- Cisco Jabber
- Windows servers supported:
	- Windows Server 2012 R2 Essentials or Standard
	- Windows Server 2016 Essentials or Standard
	- Windows Server 2019 Essentials or Standard
	- Windows Server 2022 Standard
- Minimum configuration: 1 vCPU, 4GB RAM, 70GB disk
- Virtual Machine VMware vSphere, Hyper-V or Cisco UCS, Cisco UCS-E
- Cloud ready

\*Whisper coaching feature is unavailable due to audio configuration on end users pc/laptop. Both monitor and barge facilities are available.

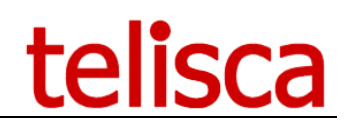

## <span id="page-4-0"></span>**3 Configuration**

#### <span id="page-4-1"></span>**3.1 IPS Framework and Administration**

Silent Monitoring is installed using the global SETUP and selecting 'Silent Monitoring'', which requires the adequate license file CTIAPP\_lic.xml.

The installation and the configuration Silent Monitoring first of all requires the installation and the configuration of IPS Framework and Administration. Please read the document 'Installation and exploitation of telisca products'. Telisca Silent Monitoring is based on IPS modules Framework & Administration and CTI telisca server.

It is necessary to enter the required settings in IPS Administration screens:

- $\geq$  CUCM configuration
- $\triangleright$  CTI configuration

#### <span id="page-4-2"></span>**3.2 CTI configuration settings**

Silent monitoring is based on JTAPI (CTI APIs) to connect to CUCM CTI Manager. The CTI Manager Service must thus be activated on at least one CUCM server. It is also possible to define a backup CTI Manager.

#### <span id="page-4-3"></span>**3.3 Global Configuration**

See Framework Guide for more details

#### <span id="page-4-4"></span>**3.3.1 CUCM configuration**

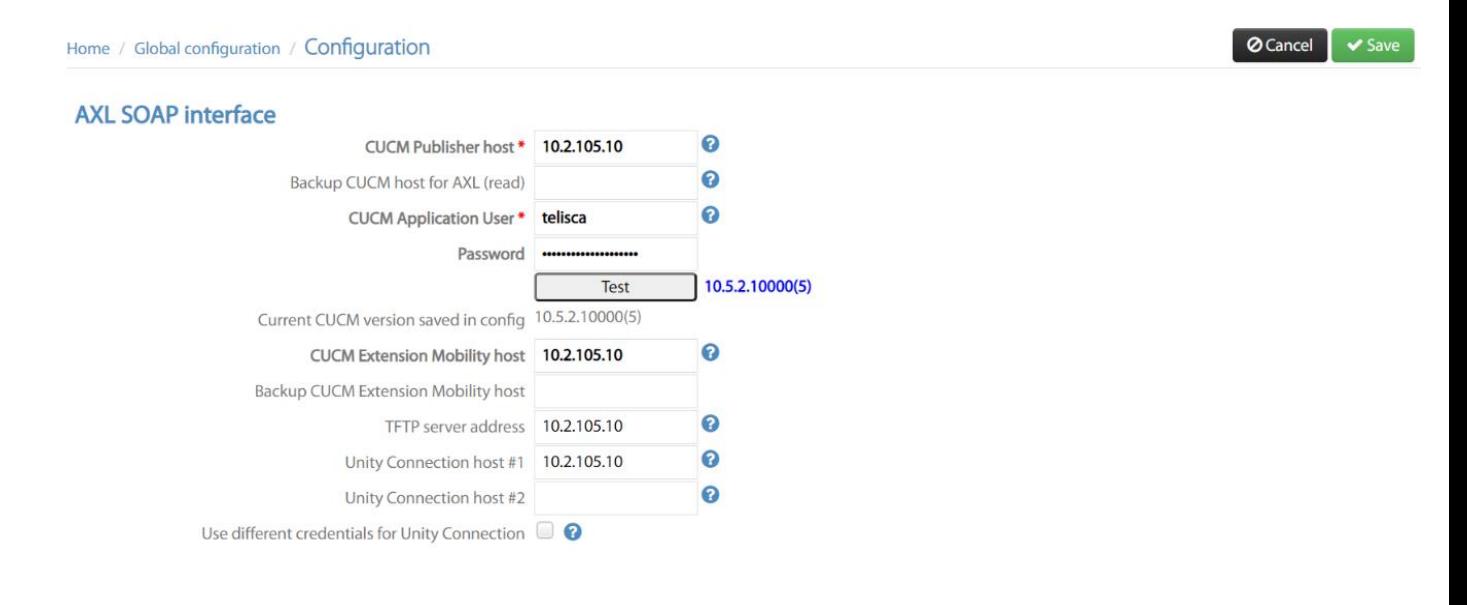

#### **CUCM Publisher Host**

Fill in with server IP or Hostname

#### **CUCM Application User**

Account created in CUCM for Telisca CTI

#### **CUCM Extension Mobility Host**

Fill in with server IP or Hostname

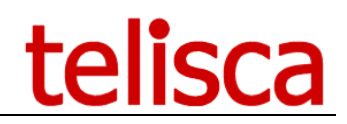

#### <span id="page-5-0"></span>**3.3.2 CTI Config**

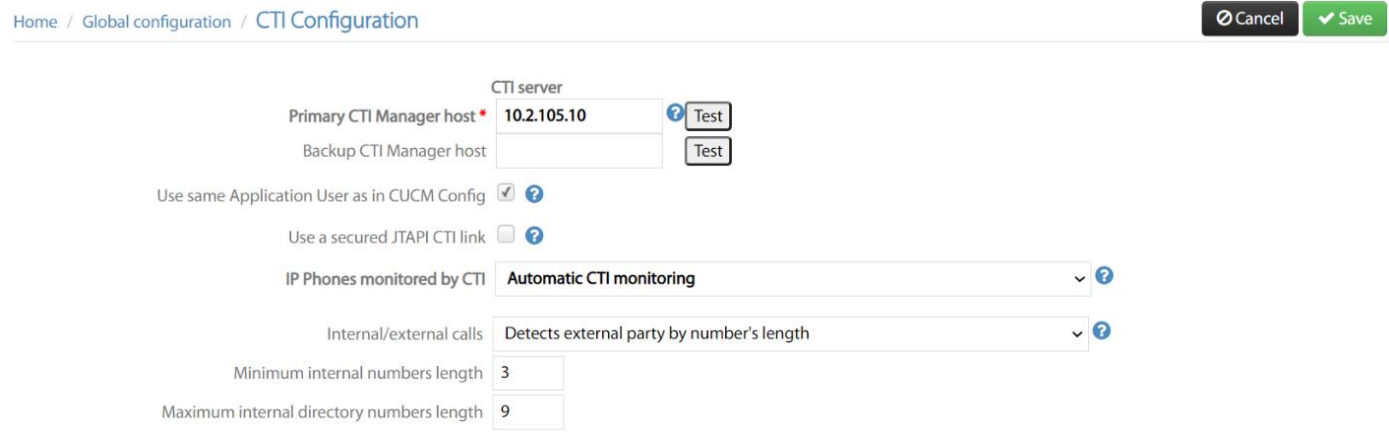

#### **Primary CTI Manager Host**

Fill in with server IP or Hostname

#### **CUCM's Application User for CTI**

Account created in CUCM for Telisca CTI

#### **IP Phones monitored by CTI**

- ➢ Automatic and dynamic monitoring
- $\triangleright$  Defined in file only + dynamic supervision
- ➢ All IP Phones filtered by prefix
- ➢ All IP Phones filtered by prefix +defined in file

#### **All IP Phones filtered by prefix**

No prefix has been set, all IP phones will be monitored.

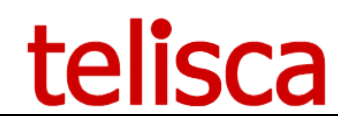

# <span id="page-6-0"></span>**4 Administration**

#### <span id="page-6-1"></span>**4.1.1 Parameters**

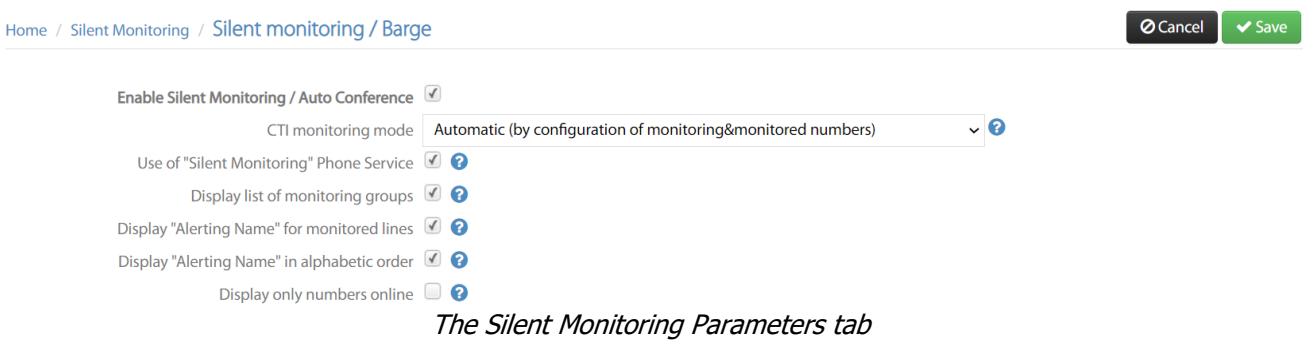

#### **Enable Silent Monitoring / Auto Conference**

Enable this feature and hit the 'Validate' button to turn this application on.

#### **Monitor mode definition**

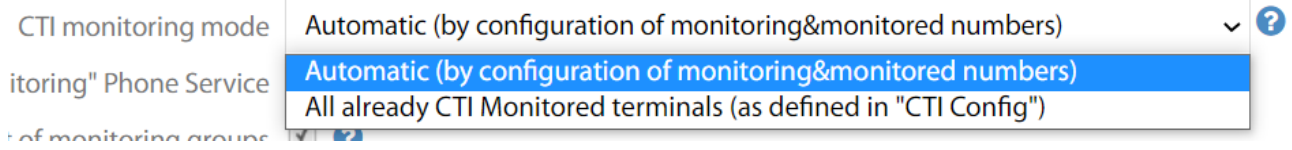

In order to support Silent Monitoring application the IP Phone requires to be CTI monitored.

- Automatic by calling and called directory number defined The IP Phone to CTI monitored are found from the list of authorized calling and called directory numbers defined by groups. The directory-phone number association is based on the cache loaded in Global Config menu, CUCM Config tab. In Extension Mobility mode id a device profile has never been logged on an IP Phone, it may be necessary to reload the cache.
- All already CTI Monitored terminals All the terminals that are used by Silent Monitoring, need to be defined as CTI Monitored, in Global Config menu, CTI Config tab.

#### **Authorised monitoring numbers separated by**

List calling directory number authorised to monitor or barge. If none is defined, any internal phone is authorised.

#### **Monitoring phone numbers separated by**

Directory number which will have the ability to silent monitor/barge on other calls creating a conference call. At least one directory number must be defined.

#### **Monitoring actions**

Select which actions are authorized for the supervisor.

**Monitoring activation** 

- Softkeys to display... <sup>?</sup>
	- ...Softkey "Ring"  $\lbrack$
- ...Softkey "Monitor" (Silent monitoring)  $\Box$ 
	- ...Softkey "Coach" (Coaching)
		- ...Softkey "Barge"

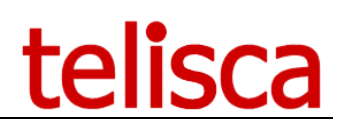

#### **Silent Monitoring/Barge**

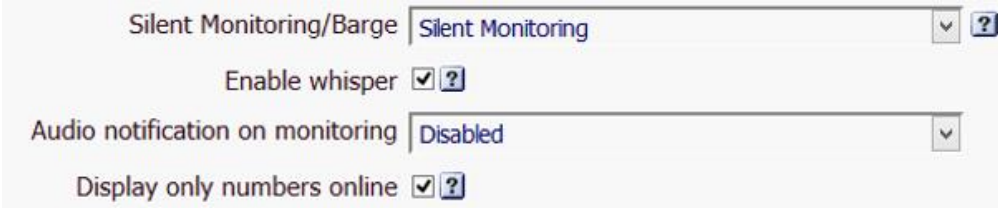

**Silent Monitoring** 

Allows you to silent monitor other calls being made from your CUCM server.

- Whisper only (only present on Silent Monitoring)
- When you silent monitor a call the monitoring phone will be placed on mute automatically.
- Audio notification on monitoring When you silent monitor a call the monitoring phone will receive an audio notification inform them that they are being monitored.
- Display only online numbers

When calling the IP Phone service 'Silent Monitoring' from the IP Phone, the IP Phone's directory numbers are searched in the different monitoring group as an authorized monitoring number. If found, all the directory numbers to monitor defined in this group are listed, with their phone status. If a phone symbol is present beside the directory number that means the phone is on a call (displayed in image below). It is possible to list only the numbers which are online.

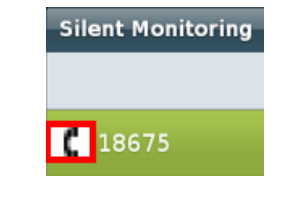

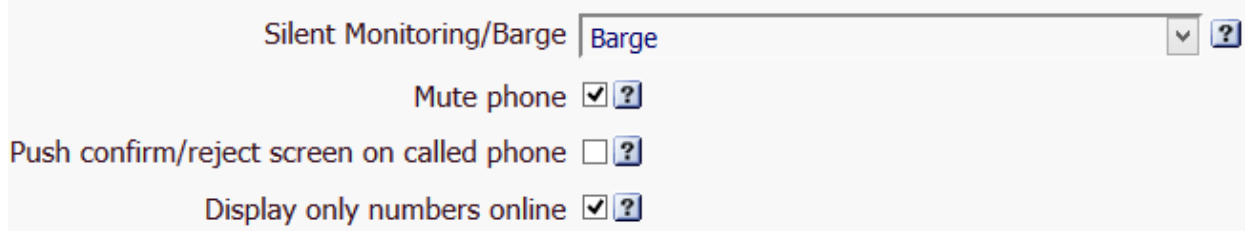

**Barge** 

This will place you into a 3 way conference call once you have selected the directory number you want to barge into.

- Mute phone
- When you barge into a call the monitoring phone will be placed on mute.
- Push confirm/reject screen on called phone
- Display only online numbers

When calling the IP Phone service 'Silent Monitoring' from the IP Phone, the IP Phone's directory numbers are searched in the different monitoring group as an authorized monitoring number. If found, all the directory numbers to monitor defined in this group are listed, with their phone status. If a phone symbol is present beside the directory number that means the phone is on a call (displayed in image below). It is possible to list only the numbers which are online.

# elisca

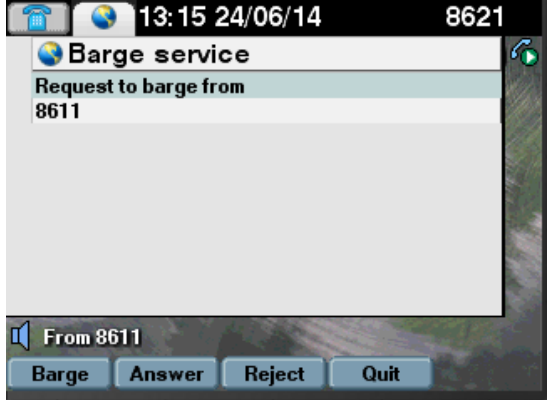

When a call from an authorised calling number rings on a phone already in a call, the XML screen above is pushed on the called IP phone.

It shows the calling name/number and includes three softkeys:

- o Barge conferences the call
- o Answer answers this call and places current call on hold
- o Reject Drops the call and sends a notification to the calling phone

#### <span id="page-8-0"></span>**4.1.2 Groups' list**

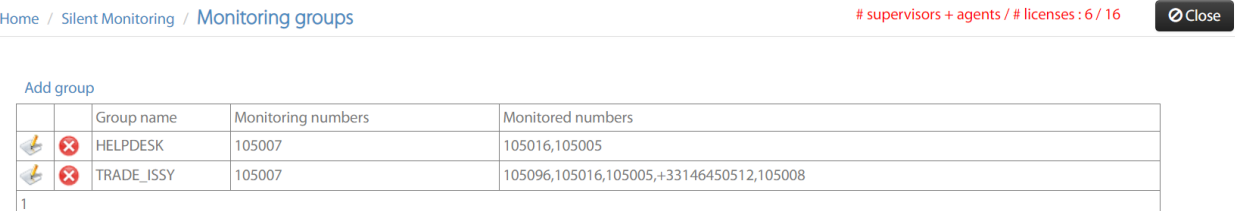

It is possible to define several group of monitoring with authorized monitoring numbers (calling) and monitored numbers (called). Each group is identified by a unique name.

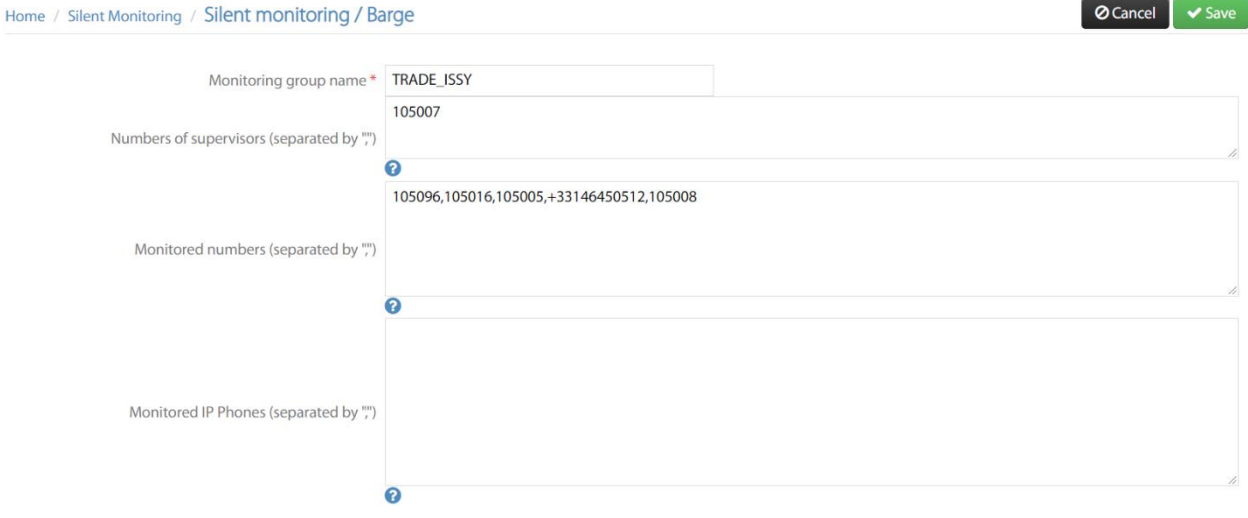

#### <span id="page-8-1"></span>**4.1.3 IP Phone Service**

You may choose to use Silent Monitoring by displaying the list of directory numbers to monitor from the supervisor phone. In this case you should create the Silent Monitoring IP Phone Service in CUCM from Global Config > Install Service menu.

Then you will subscribe the phone or device profile of the supervisors to this IP Phone Service.

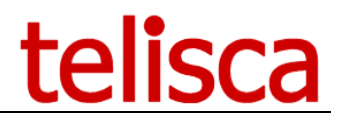

Then, make sure that the directory number of the supervisor is defined in a Silent Monitoring group. When calling the Silent Monitoring IP Phone Service it will display the list of Directory numbers defined as numbers to monitor with online status. If the option is checked in Parameters, only numbers which are already online will be displayed.

If the option 'Enable Whisper' is checked in Parameters, then the Soft Keys displayed will be Dial, Coaching, Barge, Quit otherwise they will be Dial, Monitor, Barge, and Quit.

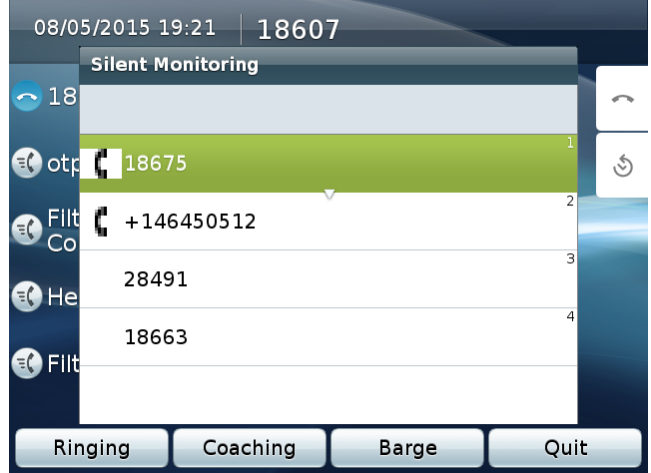

#### <span id="page-9-0"></span>**4.1.4 Jabber's tab**

The supervisor can monitor the agents from a Jabber's tab.

The Jabber configuration file Jabber-config.xml, on CUCM TFTP Server, must be amended to add a tab with the URL of Silent Monitoring application.

```
<?xml version="1.0" encoding="utf-8"?>
<config version="1.0">
<Client>
<jabber-plugin-config>
<browser-plugin>
<page refresh="true" preload="true">
<tooltip>IPSMA</tooltip>
<icon>http://IP_SERVEUR_TELISCA:8081/www/img/silentmon.png</icon>
<url>http://IP_SERVEUR_TELISCA:8081/CTI/?do=SILENT_MON_LIST&user=${UserID}</url>
</page>
</browser-plugin>
</jabber-plugin-config>
</Client>
</config>
```
This can be done from CUCM administration starting from version 12.5. You have to select User Management > User Settings > UC Services. Then create an UC Service.

In the UC Service, please create a client config, jabber-plugin-config. Use the same URL than for Jabberconfig.xml.

# telisca

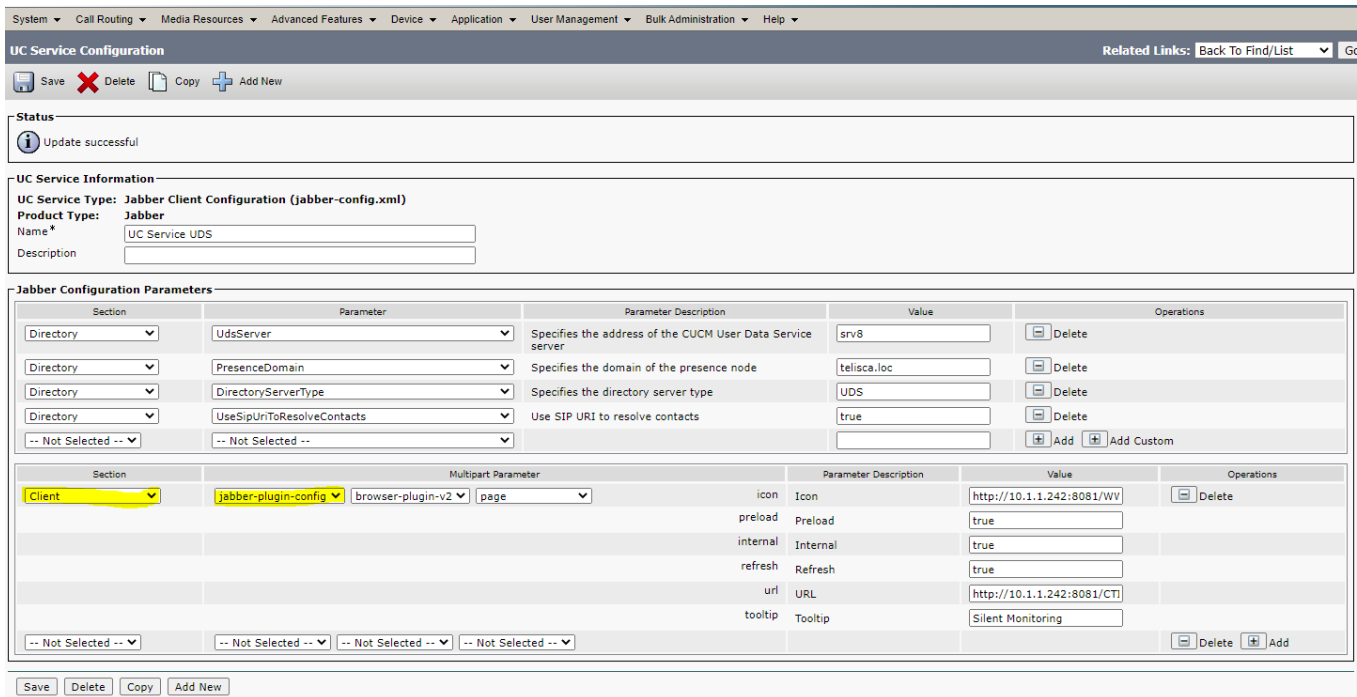

#### <span id="page-10-0"></span>**4.1.5 Reporting**

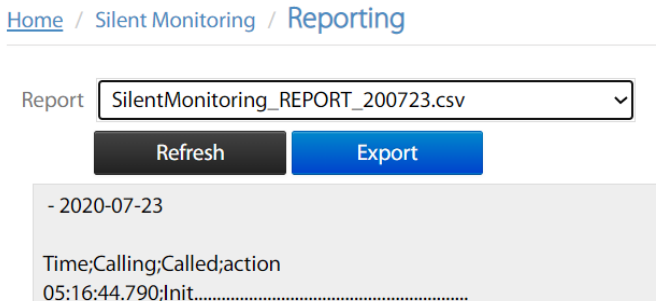

Authorized users can see a daily report of who has listen who and in which mode. If errors, they are also reported in the report.

#### <span id="page-10-1"></span>**4.2 CUCM requirements for 'Silent Monitoring'**

To setup this function you will require the following to be in place on the CUCM server:

#### <span id="page-10-2"></span>**4.2.1 Application Users group**

You have to add the following group to your CUCM application user:

● **Standard CTI Allow Call Monitoring**

#### <span id="page-10-3"></span>**4.2.2 Built in Bridge**

You must enable the built-in bridge option on all phones with which you want to silent monitor, set this option on within **>Device>Phone>Device Name (Line)>**

Built In Bridge\*

On

 $\overline{\phantom{a}}$ 

#### <span id="page-11-0"></span>**4.2.3 Media resource group**

If you are managing several sites and only want this application to be active on a particular site, then you would need to configure a media resource group (screen shot 1) and assign this to the device pool (screen shot 2). Click here for [Cisco documentation.](mailto:support@telisca.com)

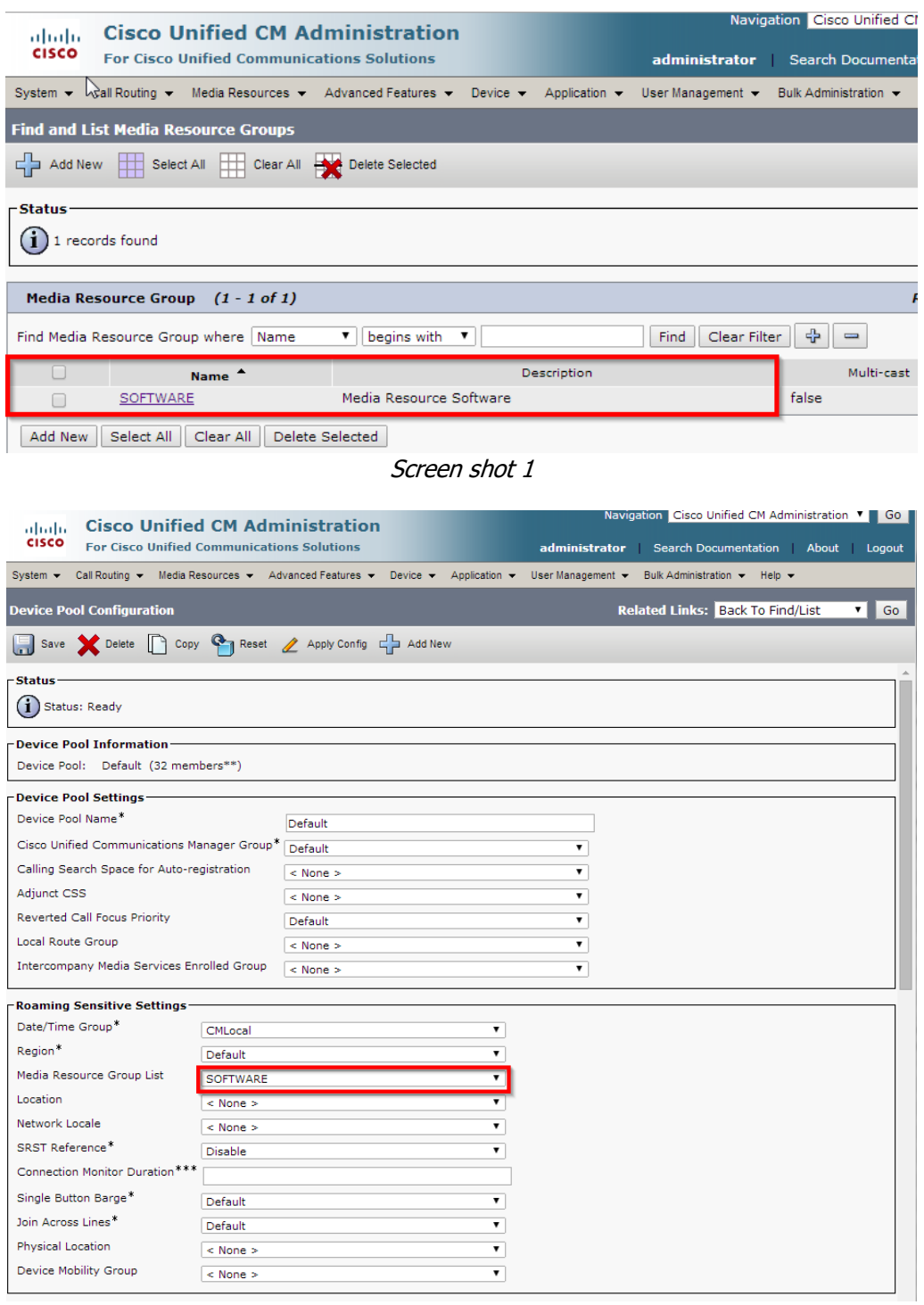

Screen shot 2

#### <span id="page-11-1"></span>**4.2.4 Monitoring Calling Search Space**

The monitoring calling search space of the supervisor line appearance must include the agent line or device partition to allow monitoring the agent.

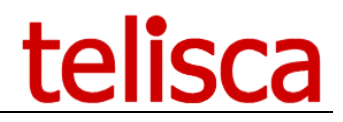

Set the monitoring calling search space on the supervisor line appearance window. Choose an existing calling search space from the drop-down list box.

The default value specifies none.

So, if CSS is defined for the monitored party then the line used by the monitoring party must be defined to "Monitoring CSS" which includes the monitored party.

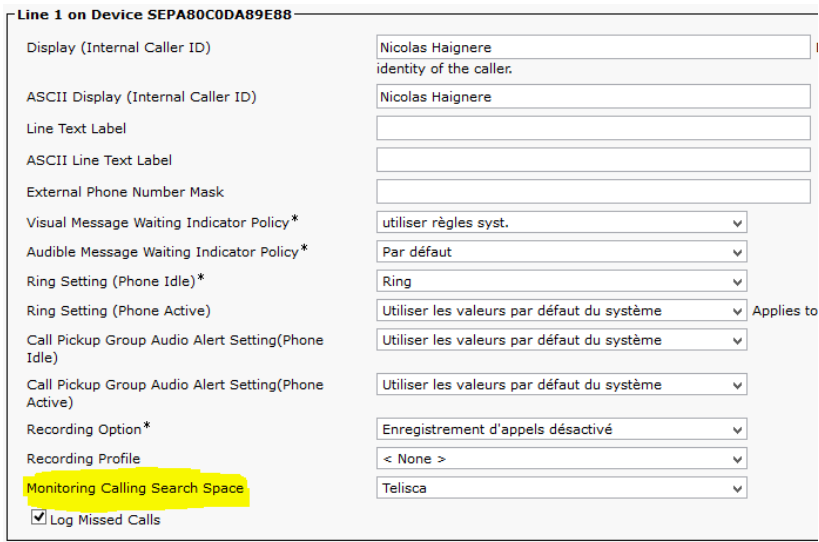

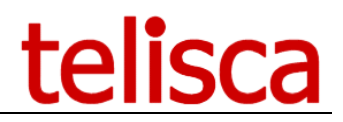

# <span id="page-13-0"></span>**5 Troubleshooting**

When barging into a call your monitoring phone is set to mute, make sure you have this option unticked.

If your monitoring phone is unable to barge into a call and it just creates an additional call instead of a conference, this could be related to the model of the phone not supporting multiple calls. (IP Phones models - **CP-6941** - do not support this feature)

After installing the setup, the first time, you must enable 'Silent Monitoring' then restart telisca CTI server from the administration, **>Menu>Global Config>CTI Control**